### 四川省建筑工程施工许可证网上申报操作手册

一、网厅申报

#### 1.按类型办理

按类型办理就是按照项目类型、工程类型、项目阶段,将 115 个 事项目录科学划入 4 个办理阶段,根据不同的投资类型、项目类型、 工程类型,项目阶段进行排列组合,形成了贴近实际需求的不同办事 情形。通过智能引导,实现快捷和精准办理。

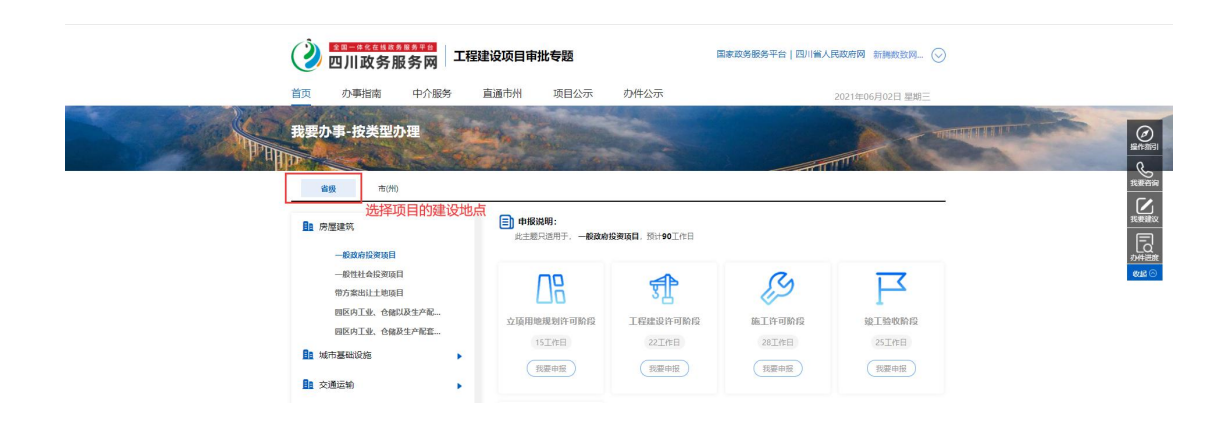

### 点击"我要申报"

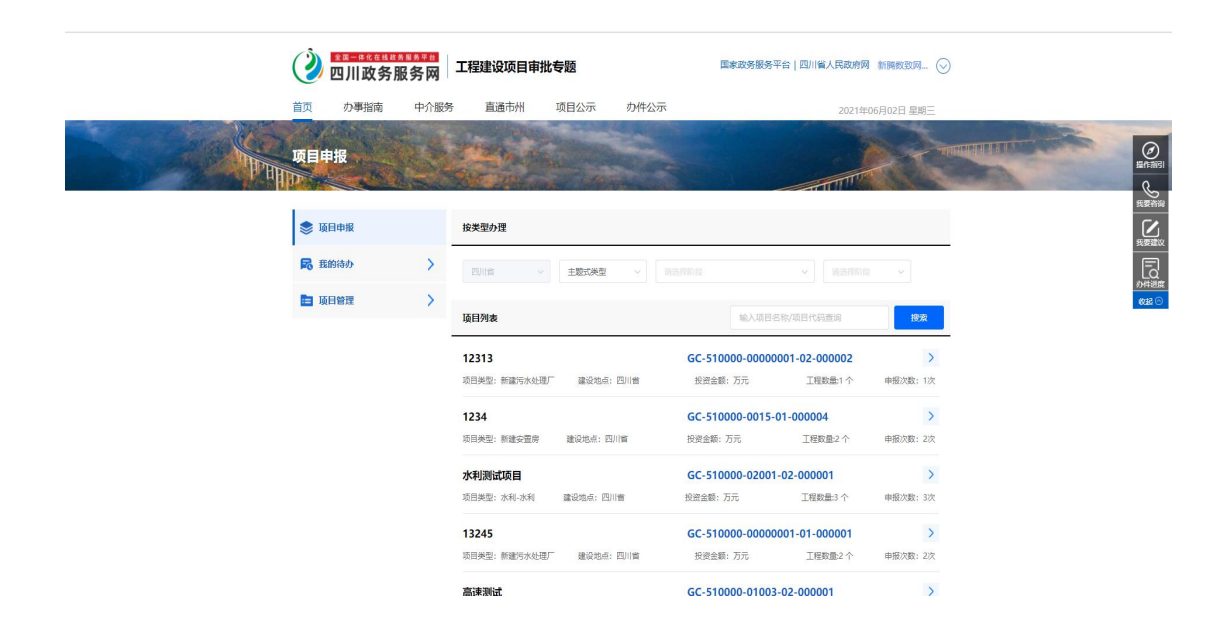

根据选择的项目建设地点、工程类型、项目类别和项目所属阶段 来筛选本账号下的项目。

若项目较多的情况下,可在搜索框中输入"项目名称/项目编码" 进行查询。

若此处无项目信息展示,但拥有在发改委赋码的项目,可以在项 目管理-项目校验进行项目同步,输入项目编码,点击"同步"。即可 完成项目的同步,然后在此申报。

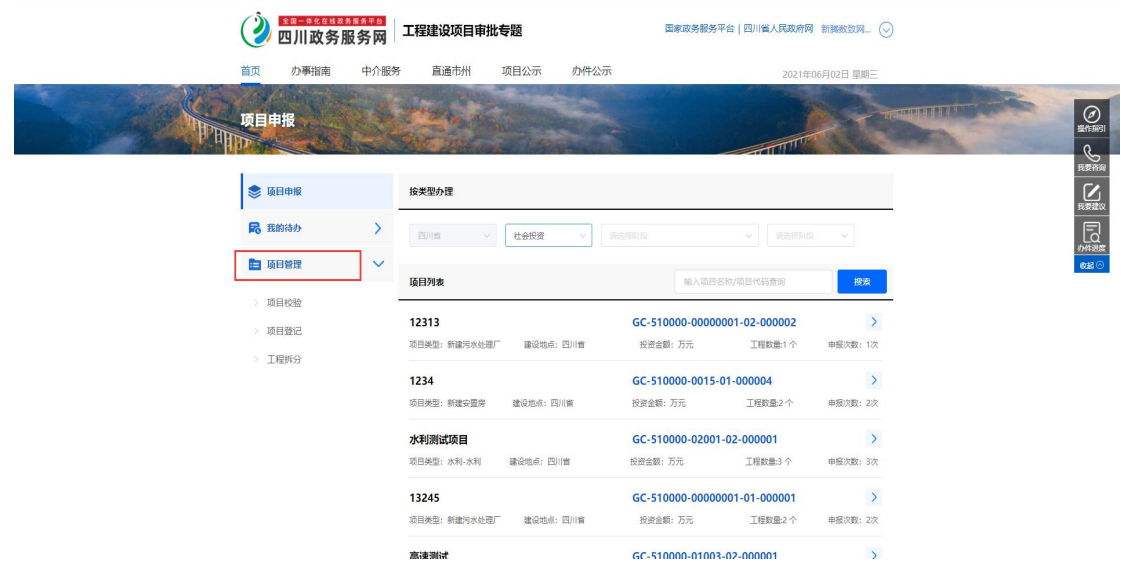

若此处无项目信息展示,又需要发改委赋码的项目,以满足在此 处申报的要求,可点击"项目登记",进入在线监管平台进行赋码。 赋码完成后,回此处"同步",然后在此申报。

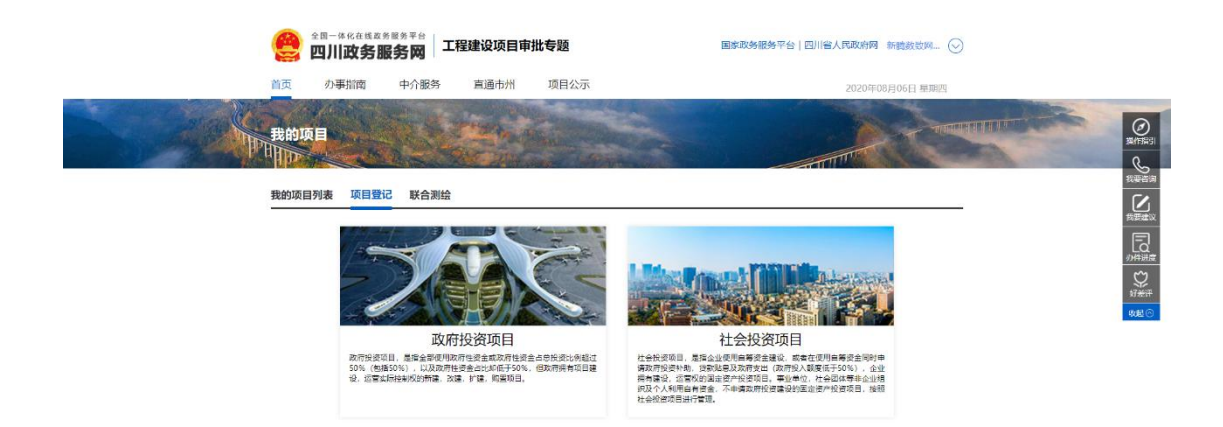

若此处无项目信息展示,又无需要发改委赋码的项目,可以在项

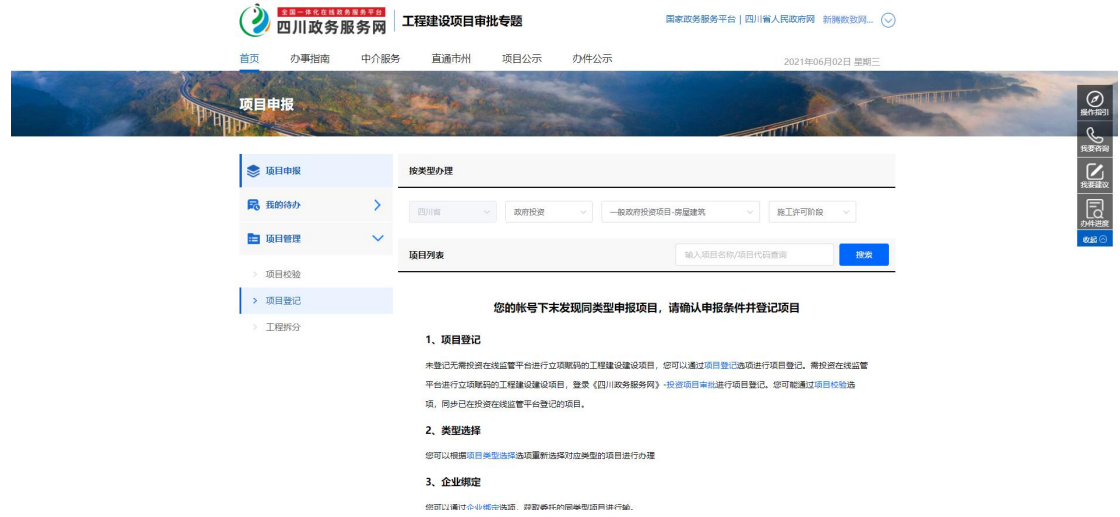

目管理-项目登记,进行工程新增,工程新增完成后,会得到系统出 具的工程代码,然后在此申报。

子工程添加:

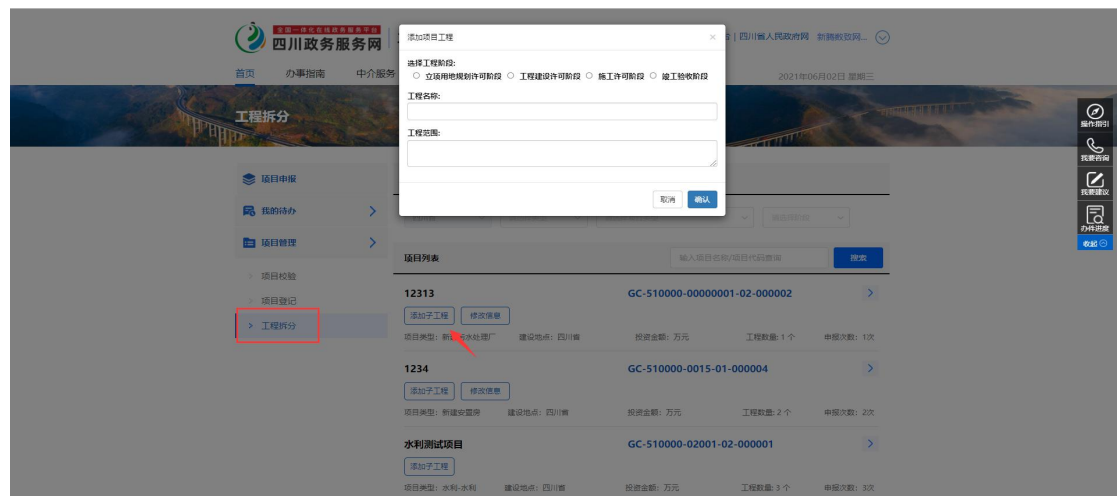

可以在项目管理-工程拆分,进行子工程的添加。

项目信息修改:

可以在项目管理-工程拆分,选择"修改信息",进行项目信息修 改。

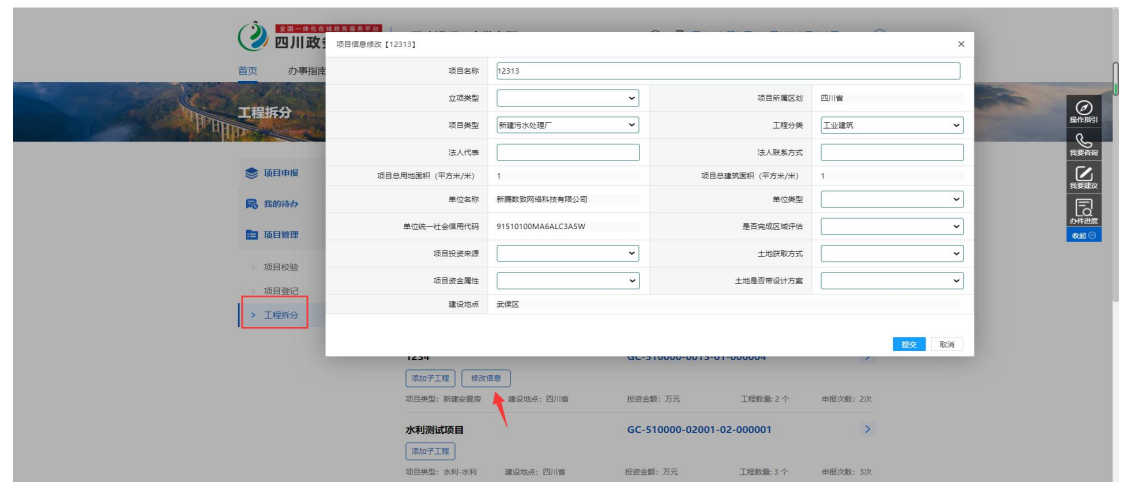

项目申报:选择需要申报的项目,切换项目子工程,点击"直接 申报"

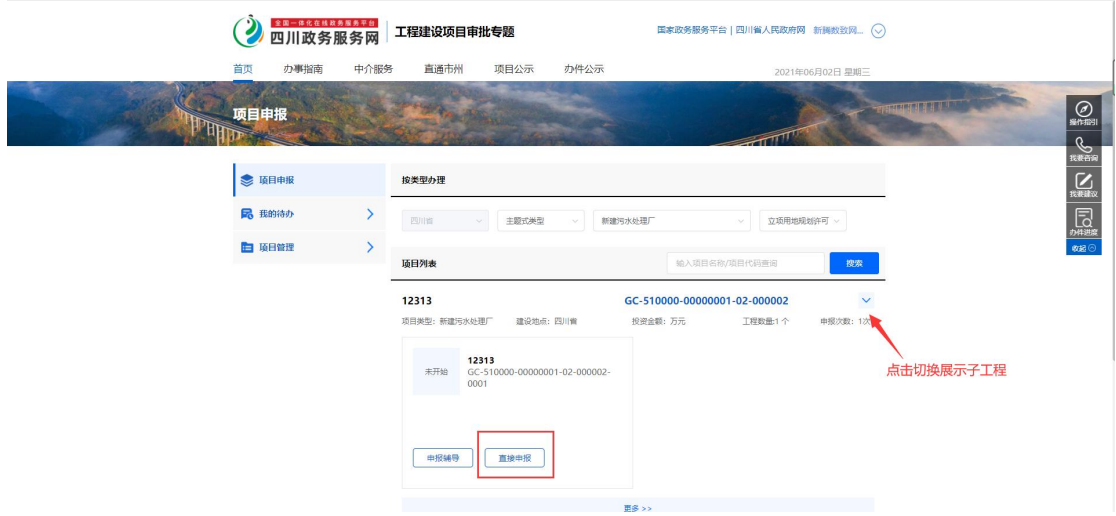

## 智能引导-问答指引

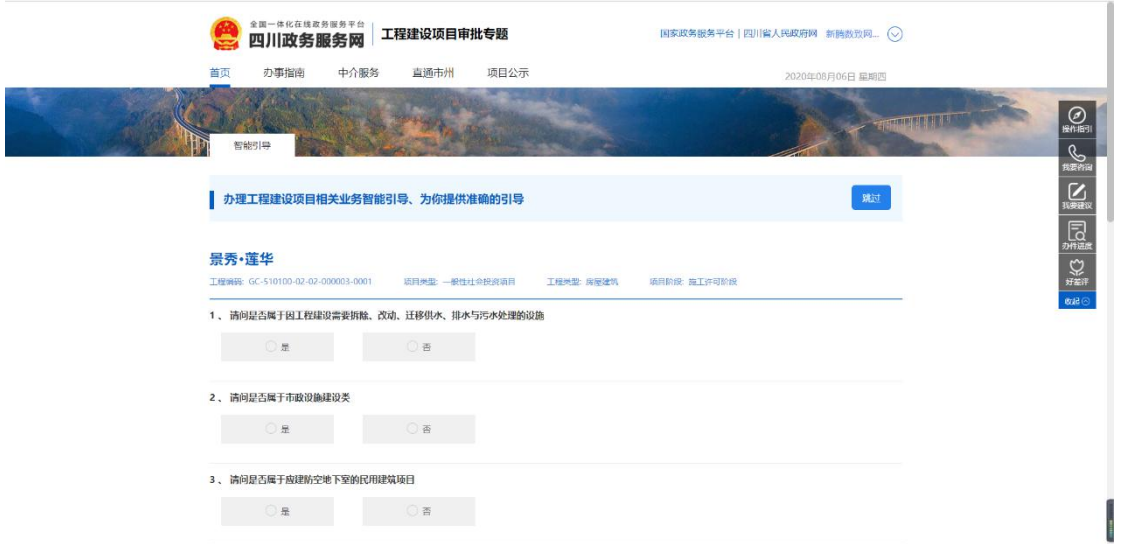

通过勾选问题答案,获取准确的申报事项问答清单,选择完成后 点击'确定'。进入在线申报-确认申报事项环节。

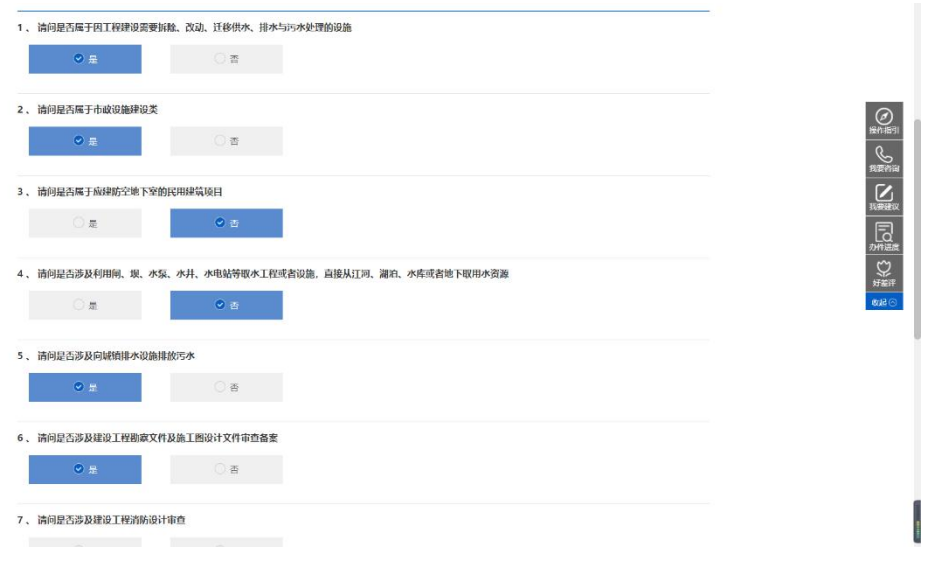

跳过问答指引,进入在线申报-确认申报事项环节。

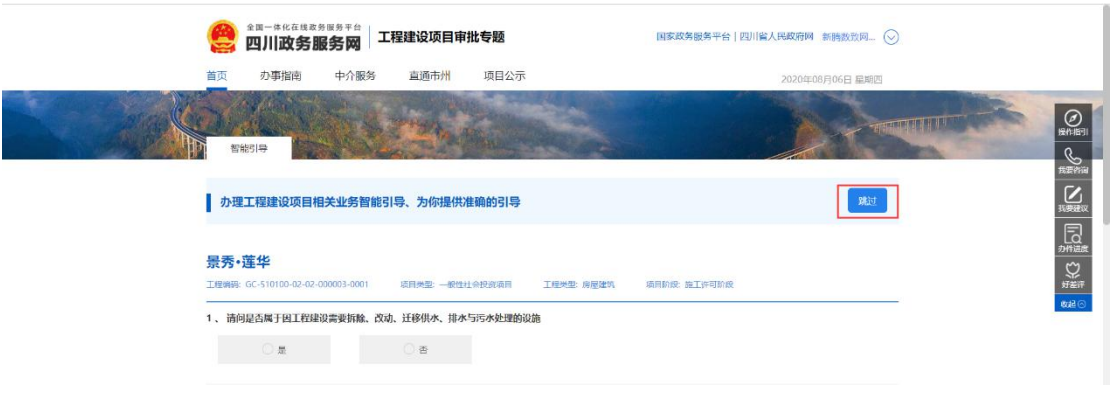

在线申报

确认申报事项环节。

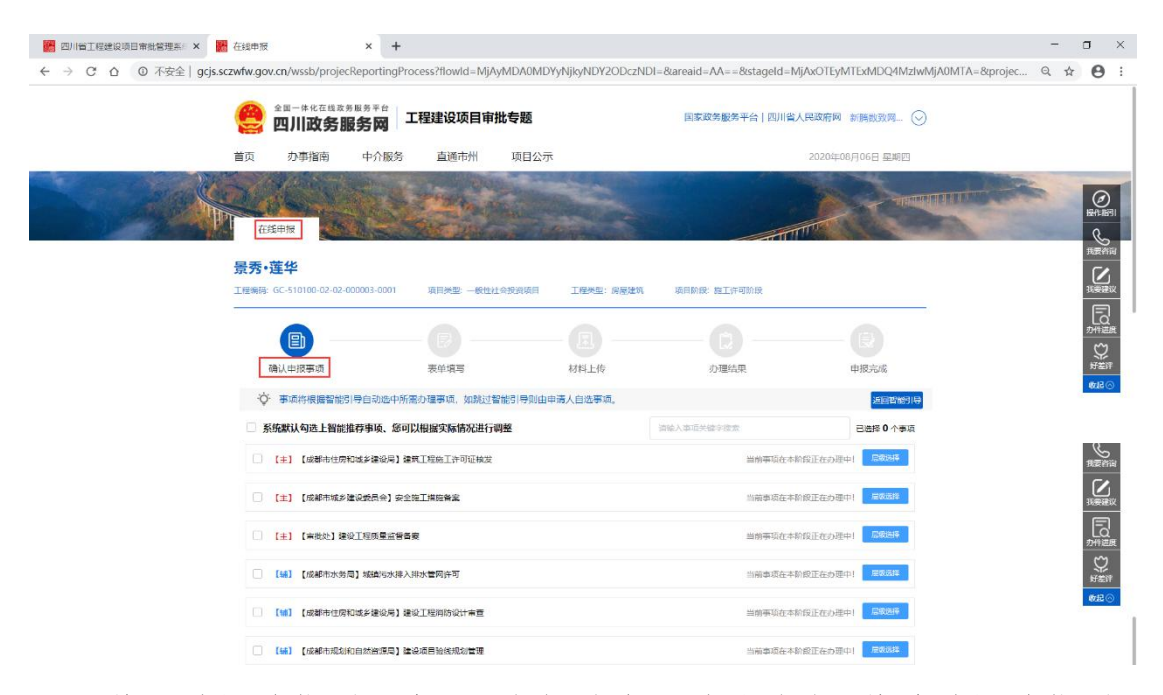

若通过问答指引,则需要申报的事项默认选中,若跳过问答指引, 则需自行选择事项进行申报。也可通过右上角'返回智能引导'重新 进行事项的问答指引。根据实际申报情况,选择需要办理的事项,点 击'下一步',进入在线申报-表单填写环节。

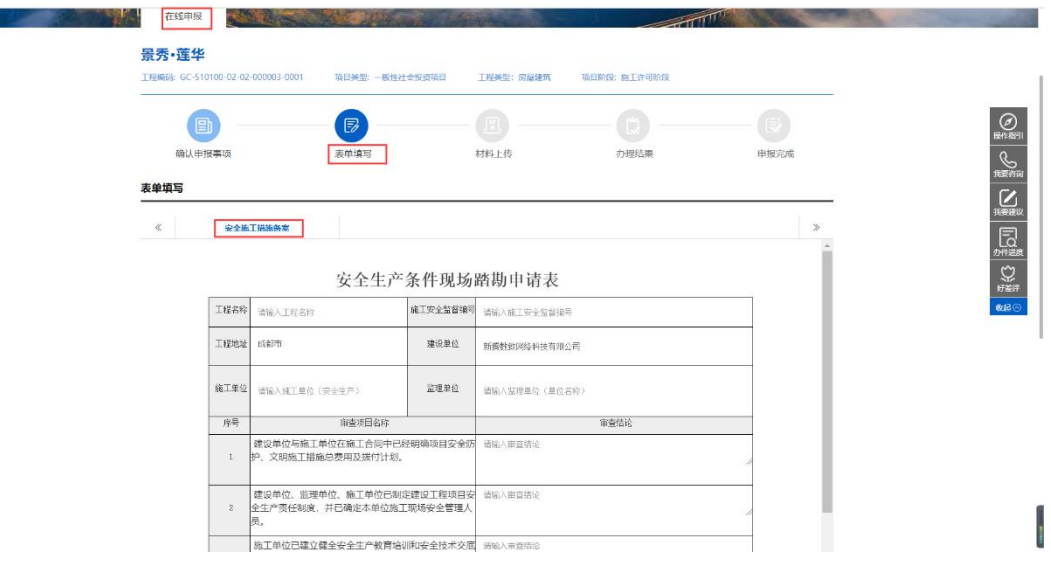

此处,已"安全施工措施备案"事项为例。

表单上已存的内容为项目共享信息,申请人可根据实际情况补充

完善相关信息,点击'下一步',保存表单信息,点击"提交",进入 在线申报-材料上传环节。

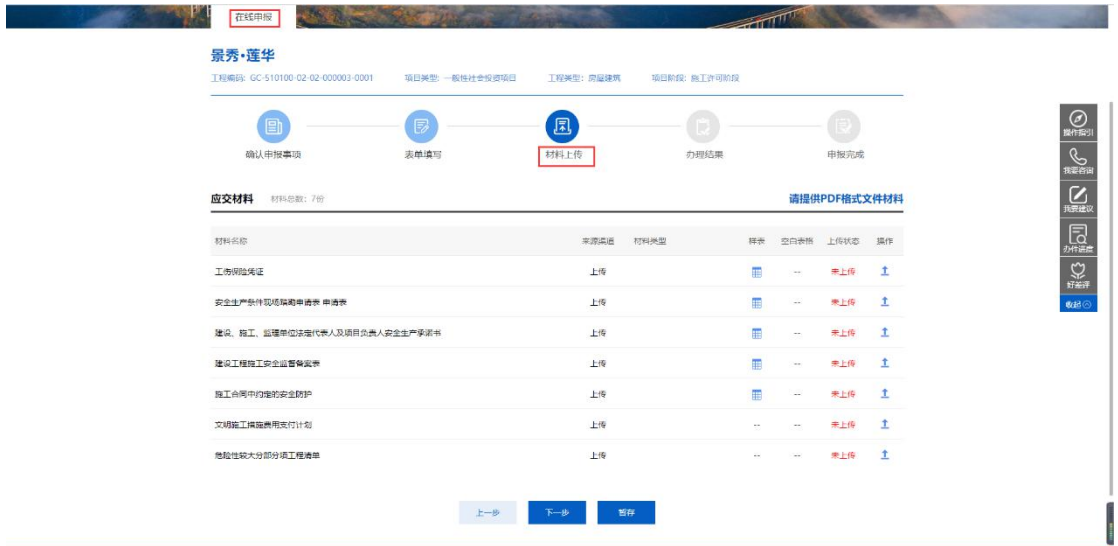

共享材料是申报人之前上传过的材料,系统会自动共享。

其他没有共享的材料点击'上传'。

有以下几种上传方式:1、本地上传;2、材料库选择上传;3、 中介材料共享;4、上传临时材料

| 景秀·莲: 6 打开<br>$\leftarrow$<br>工程编码: GO<br>组织                                                                                                    | ◎ 演示项目材料样例 > 施工许可阶段<br>安全施工措施备案<br>新建文件夹                                                                                                    | 搜索"安全能工措施备案"<br>$\vee$ 0<br>$\mathcal{L}$<br>$E - 10$                                                                                                    |                                                                                                   |
|----------------------------------------------------------------------------------------------------|----------------------------------------------------------------------------------------------------|----------------------------------------------------------------------------------------------------|---------------------------------------------------------------------------------------------------|
| 当前上传材<br>与此电脑<br>我的空间<br>■ 3D 対象<br>材料<br>图 视频<br>三图片<br>度号 材料<br>日文档<br>1 項目<br>₩ 下载<br>♪ 音乐<br>2 項目<br>■ 细菌<br>3 项目<br>4 镇。<br>$\sim$ Data (D:) | $\hat{\phantom{a}}$<br>名称<br>安全生产条件现场踏勘申请表.pdf<br>$\mathbf{e}$<br>工伤保险凭证.pdf<br>$\mathcal{Q}$<br>建设、施工、监理单位法定代表人及项目<br>建设工程施工安全监督备案表.pdf<br>施工合同中约定的安全纺护.pdf<br>危险性较大分部分项工程清单.pdf<br>9 文明施工措施费用支付计划.pdf<br>U Windows-SSD (C:) | 类型<br>修改日期<br>Foxit Reader PD<br>2020/6/7 21:32<br>Foxit Reader PD<br>2020/6/7 21:33<br>Foxit Reader PD<br>2020/6/8 15:20<br>Foxit Reader PD<br>2020/6/8 15:21<br>Foxit Reader PD<br>2020/6/8 15:22<br>Foxit Reader PD<br>2020/6/8 15:24<br>Foxit Reader PD.<br>2020/6/8 15:25 | $\bigcirc$<br><b>C</b><br>操作<br>$\sum_{n \equiv x}$<br>$\overline{\mathbb{Q}}$<br>$\frac{Q}{N+H}$ |
| $5$ $324$<br><b>3 MiS</b><br>6 行<br>7 日2<br>上类                                                                                                    | $\vee$ <<br>文件名(N):<br>8 符合申请张祥的工程项目立项比赛、标准、审美文件                                                                                                    | 所有文件 (*.*)<br>v<br>$\vee$<br>打开(O)<br>取消                                                                                                    | ®æ⊙                                                                                               |
|                                                                                                    | $\pm$ -8<br>下段                                                                                                    | 本地上传<br>关闭<br>上传到临时材料                                                                                                    | <b>CO</b><br><b>Page</b><br>ect<br>中筒<br><b>OCT</b>                                               |

点击'本地上传',进行本地文件选取上传。

对于之前已上传过的材料,系统会进行存储,可在左侧'我的空

间',进行快速选择。若材料过多的情况,可在搜索框中输入需要上 传材料的名称,进行查询,查看'我的空间'中,是否有以前上传的 附件,本次可直接引用。

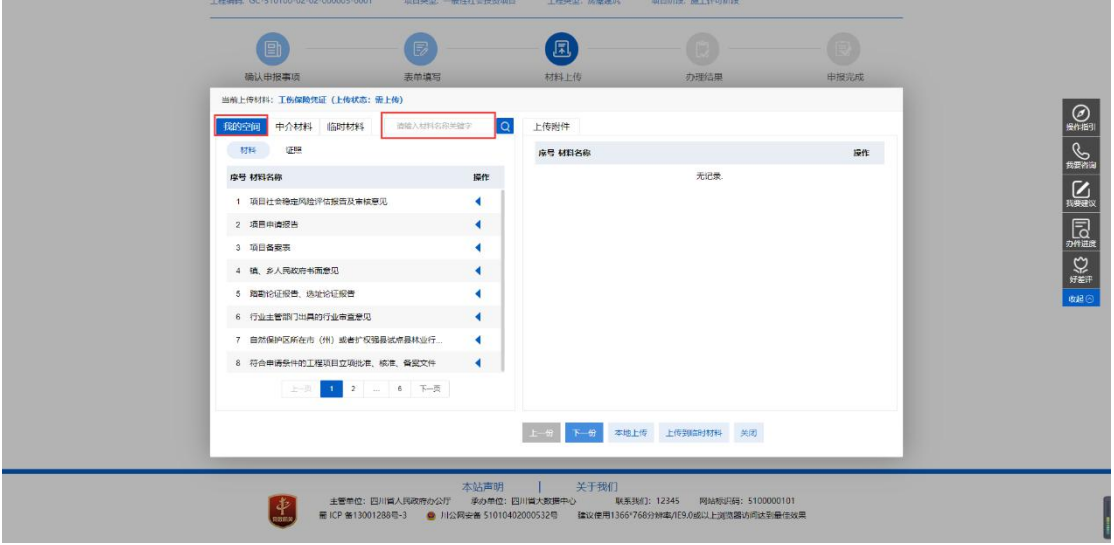

若涉及中介服务事项办理,需要中介机构出具相关材料信息时, 可点击'中介材料',进行材料共享,无需申报人再次上传。

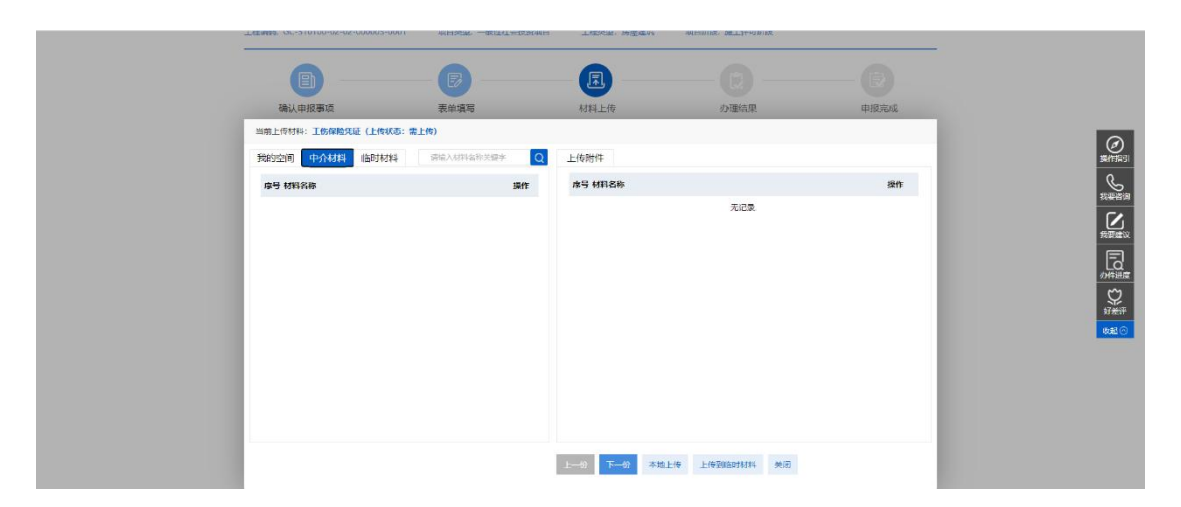

临时材料:可批量上传材料,然后进行材料的对比勾选

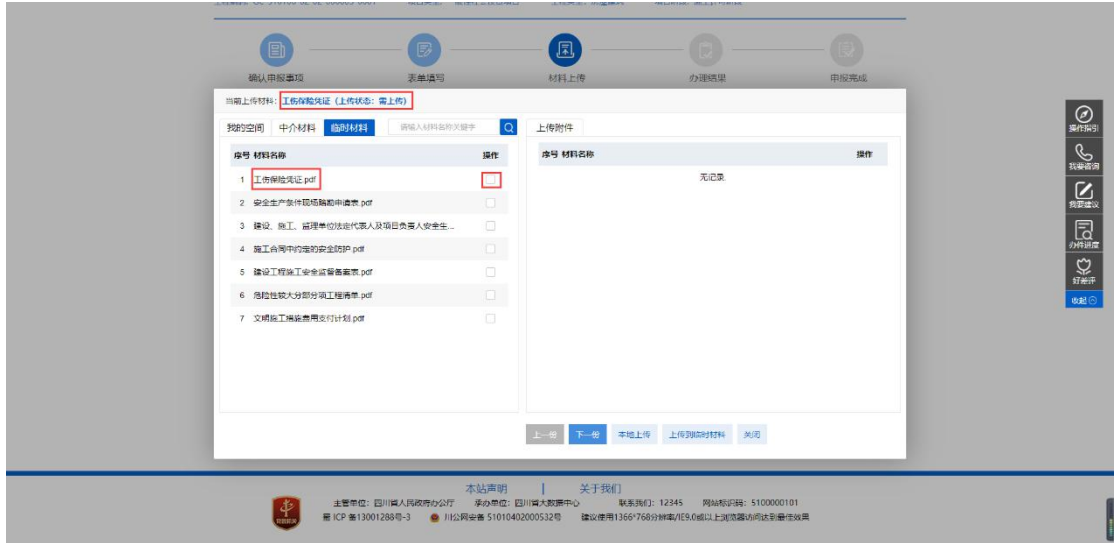

上传完成后点击关闭,可看到材料已全部上传完毕。点击'下一 步'。进入到在线申报-办理结果环节。

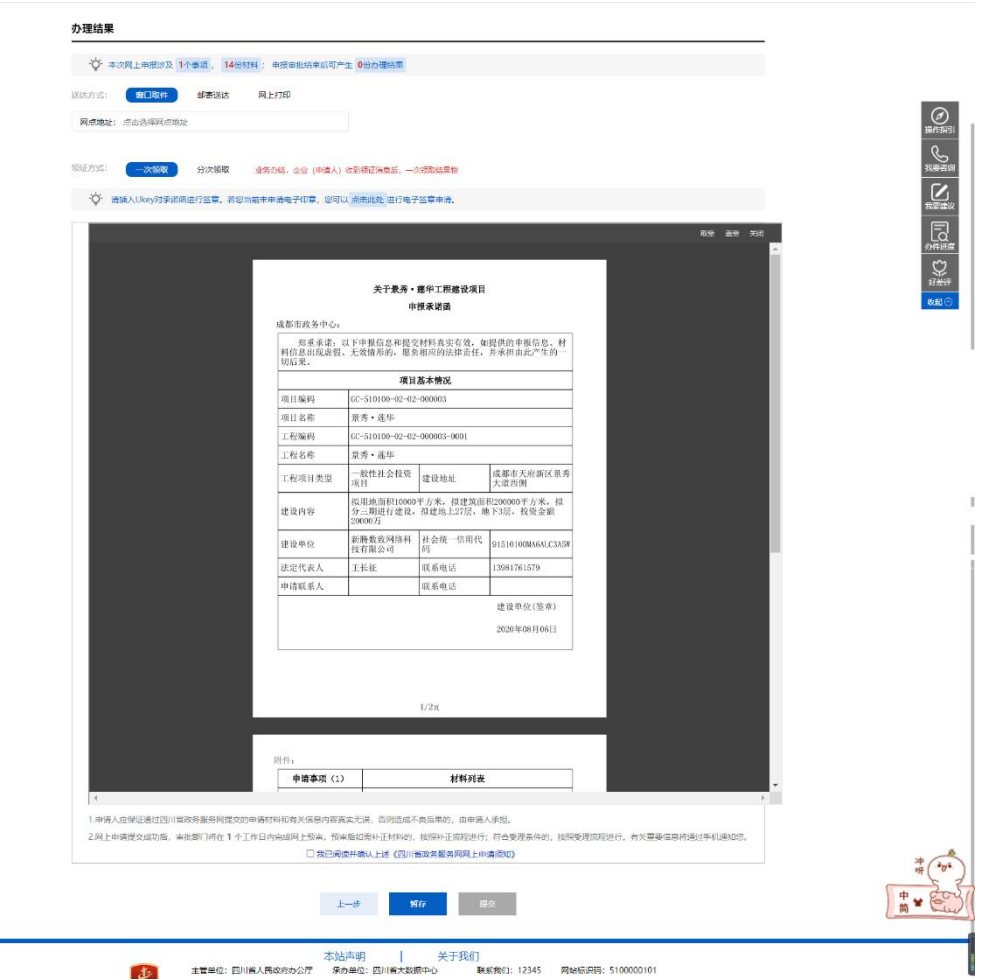

根据不同的'送达方式',填写对应的基本信息。选择'领证方式' 并对'承诺函'签章。勾选"我已阅读并确认上述《四川省政务服务 网网上申请须知》",点击"提交",进入到在线申报-申报完成环节。

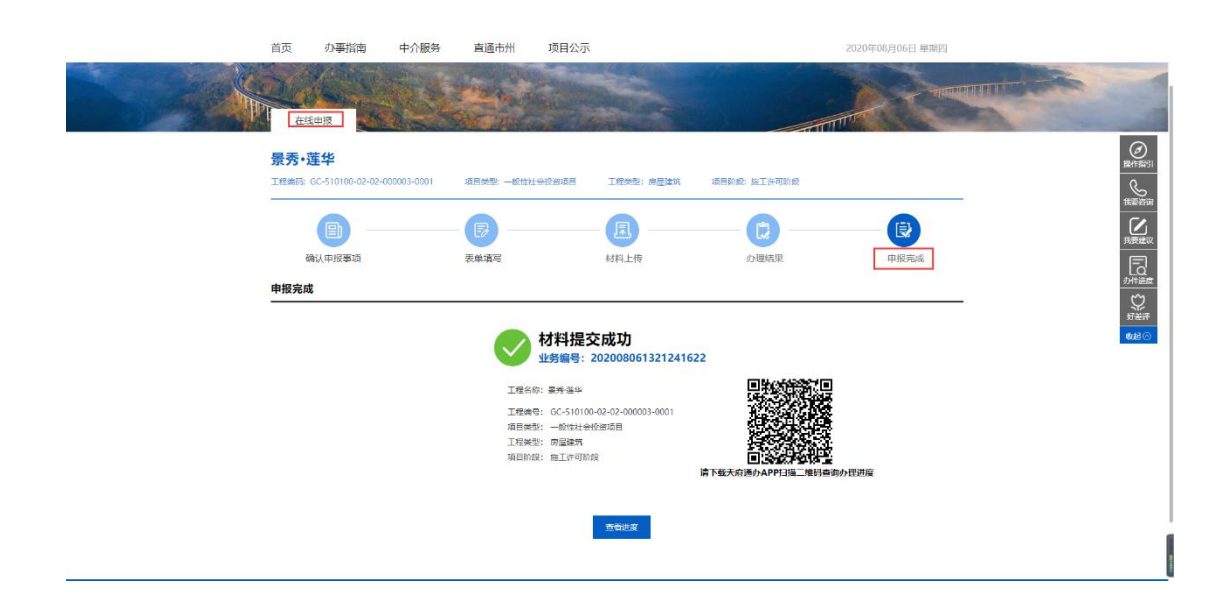

申报完成后显示材料提交成功,申报人可扫描二维码查看申报事 项的办理进度,也可以点击"查看进度"进行查看。

#### 2.按事项办理

网上大厅首页——我要办事——按事项办理。

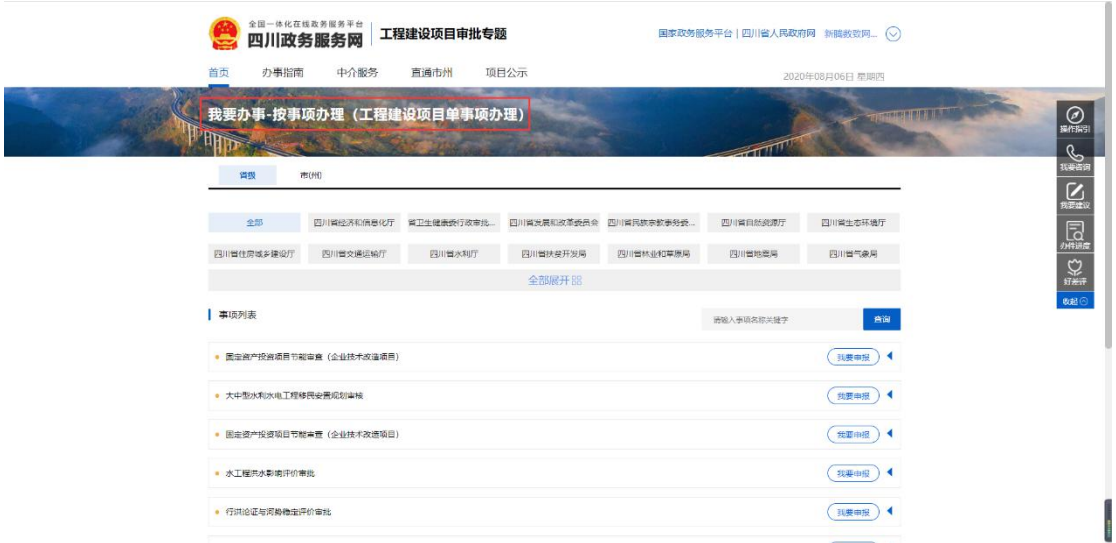

根据区划,选择对应部门,对应事项进行申报,也可在搜索框中 搜索需要办理的事项名称,搜索完成后点击"我要申报",绑定工程, 进行工程的单事项业务申报(后续申报操作与"按类型办理"一致)。

### 二、综窗受理

对于网厅申报的业务,会到综窗人员的"网上申请模块",点击办 理想をすることをしていることをしている。

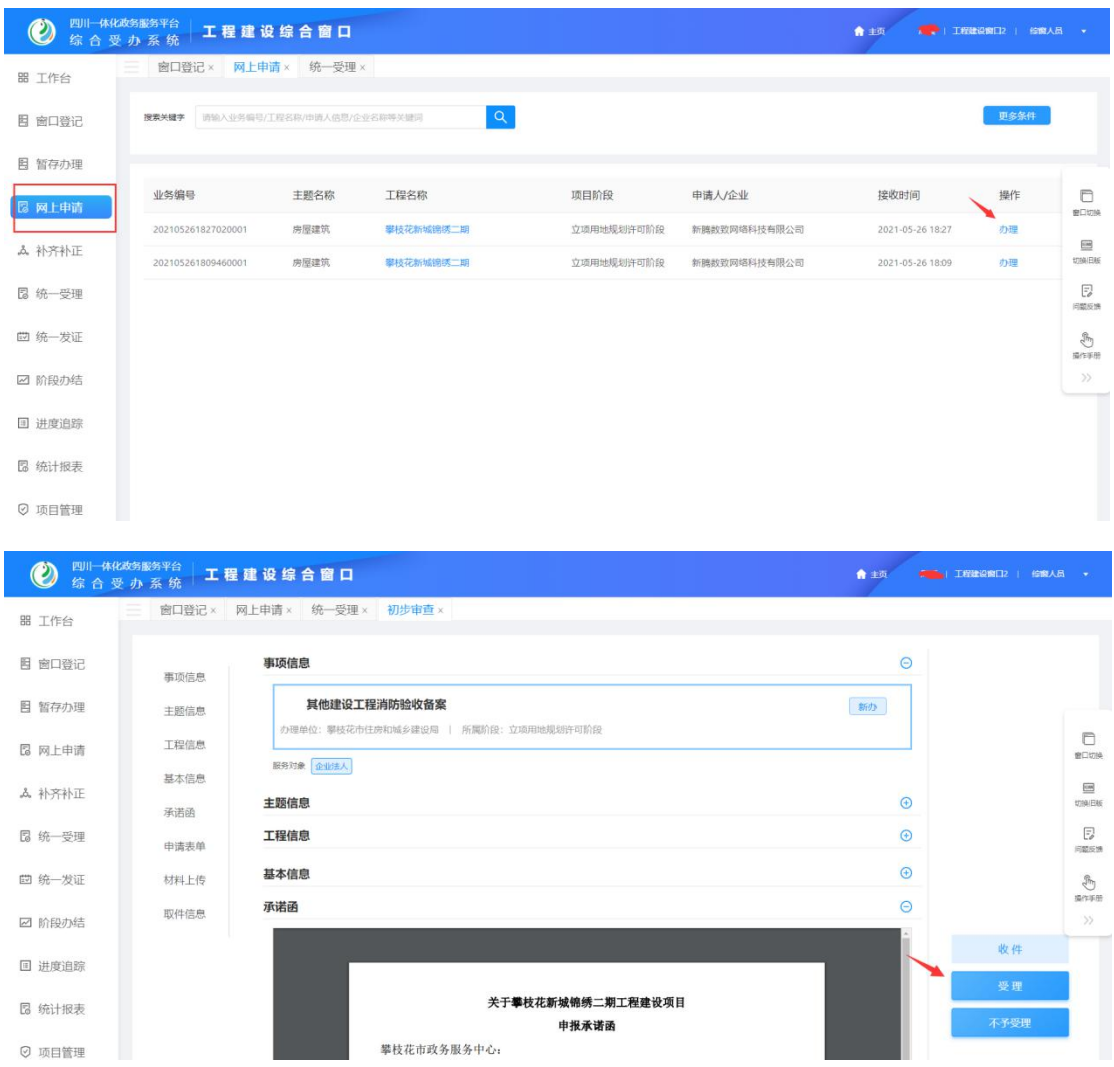

### 三、住建部门审批

综窗受理之后,会把相关业务推送到住建厅进行审批

### 四、受办制证发证

住建厅审批之后,会将相关业务推送到综合受办,办件人员进入 综合受办,在待办任务-待制证环节,点击办理

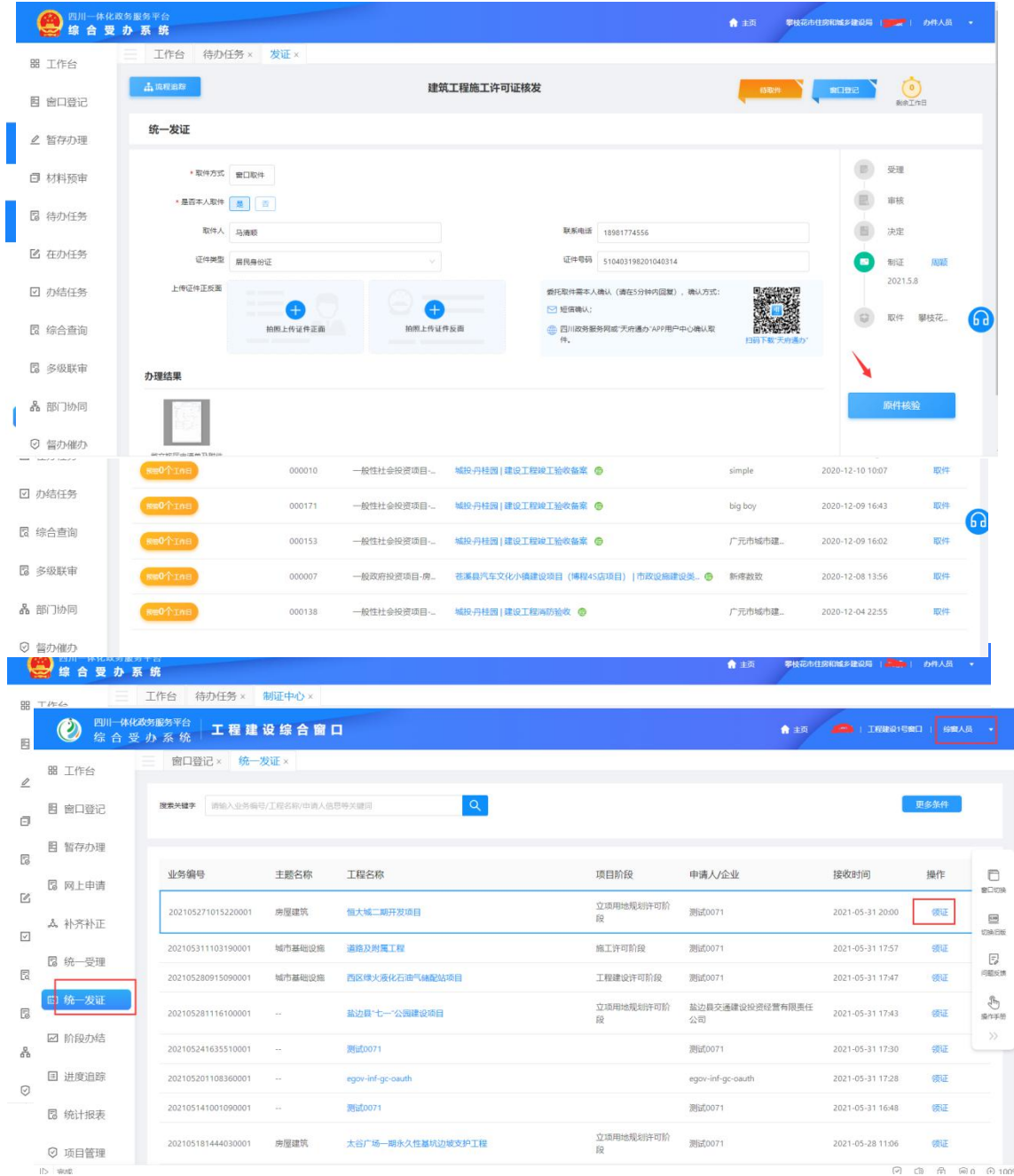

办件人员制证完成之后,进入到待发证环节,点击取件

# 五、综窗统一发证

综窗人员在统一发证环节,点击领证